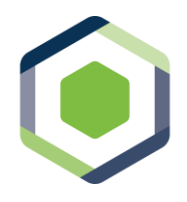

Powered by Higher Logic and Member Centric

### **Downloading the RMX Network App**

There are multiple ways you can access and download the App for your device. Please note that MemberCentric is our technology partner.

Visit your device's app store. Search for and download "MemberCentric". When prompted, make sure to answer "Yes" to notifications so that you will be notified when new posts and replies are made in RMX Network Communities.

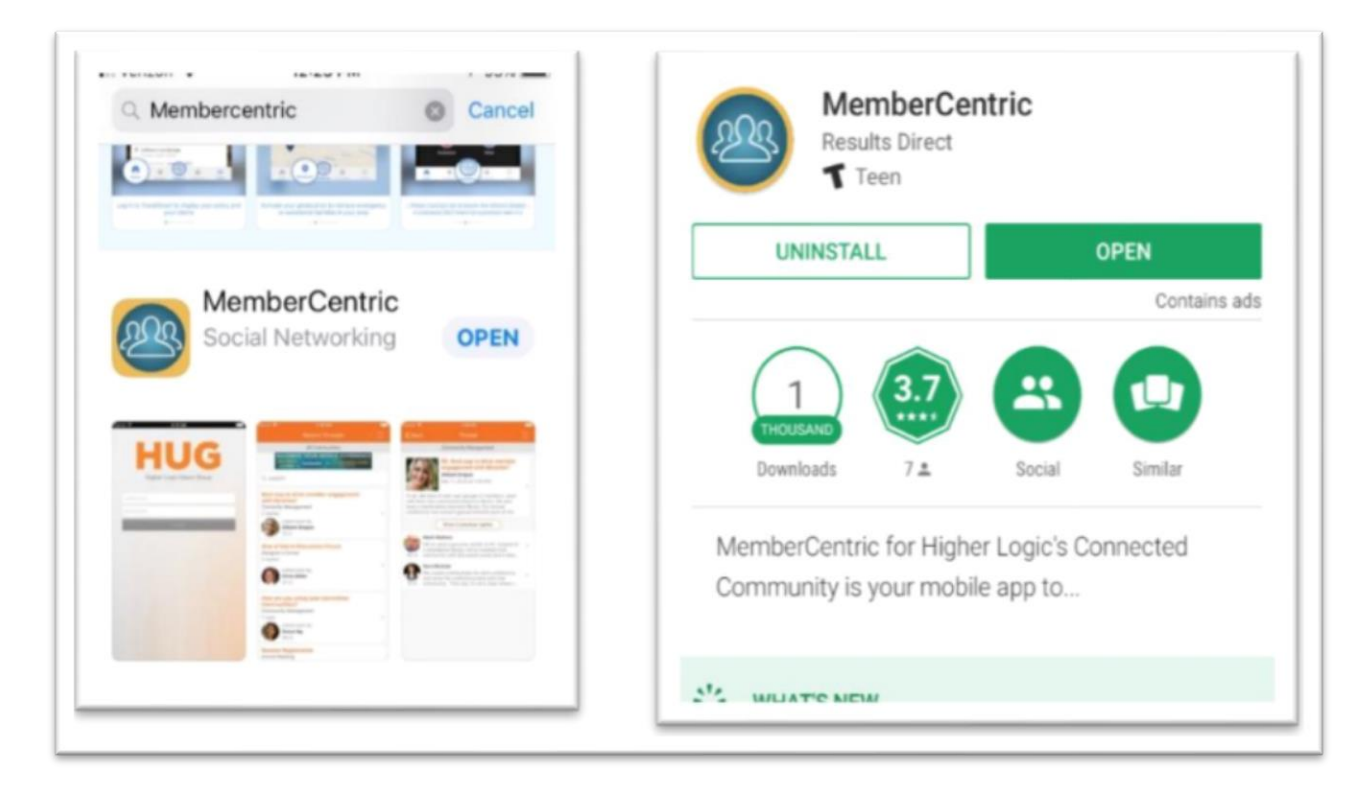

For iOS specific instructions, go to page 2.

For Android specific instructions, go to page 4.

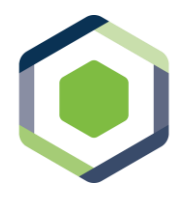

Powered by Higher Logic and Member Centric

## **Installing the App for Apple iOS Devices**

Once you open the App, you will be prompted to search a list of organizations. Enter "RMX Network" and the RMX Network Community choice will display. Click on the RMX Network option.

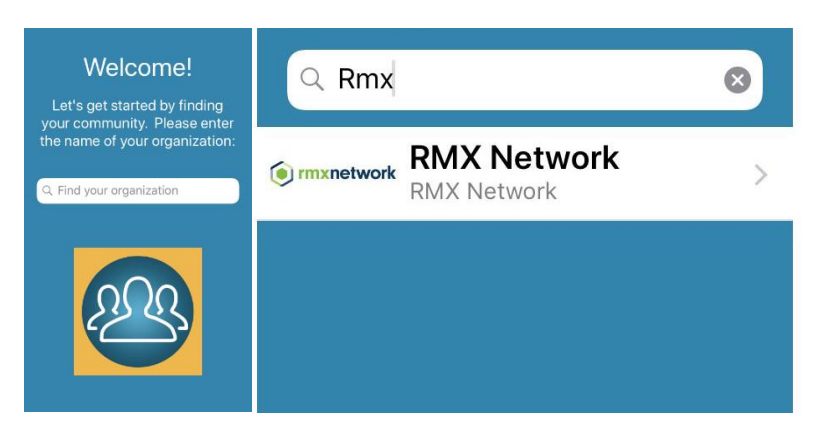

After you have selected RMX Network, you will be automatically prompted to log in with your RMX Network user name and password. These are the same credentials you use to log in at [http://www.rmx-network.com.](http://www.rmx-network.com/)

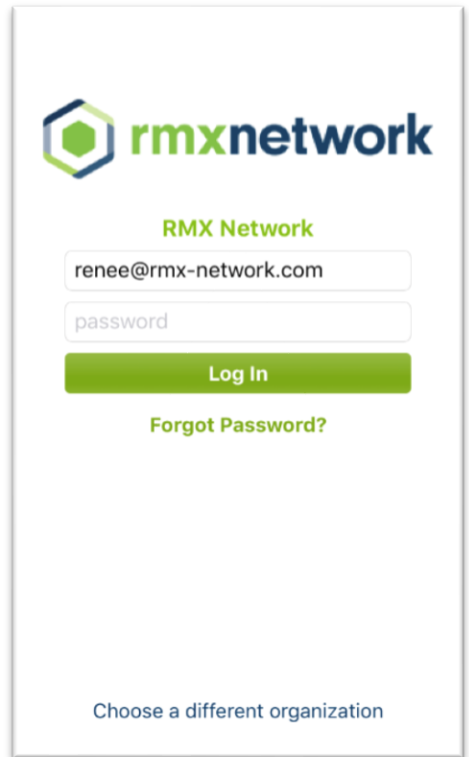

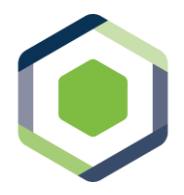

Powered by Higher Logic and Member Centric

Once you have logged in, the App icon will be on your device.

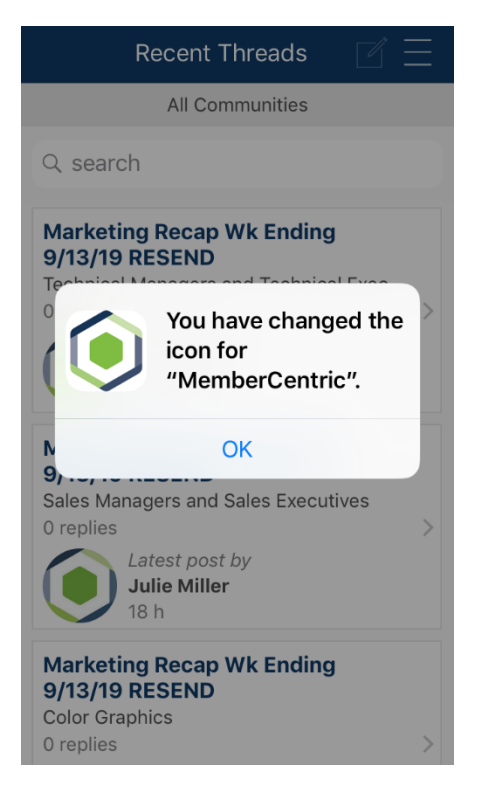

Select OK and you're ready to get started using the RMX Network Communities App.

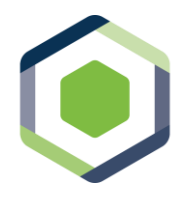

Powered by Higher Logic and Member Centric

## **Installing the App for Android Devices**

Your experience installing the App may differ depending on your device manufacturer and the version of Android you are running.

Once you have downloaded the app either from Google Play or from the previous link, open the App and you will be prompted to search a list of organizations. Enter "RMX Network" and the RMX Network Community choice will display. Click on the RMX Network option.

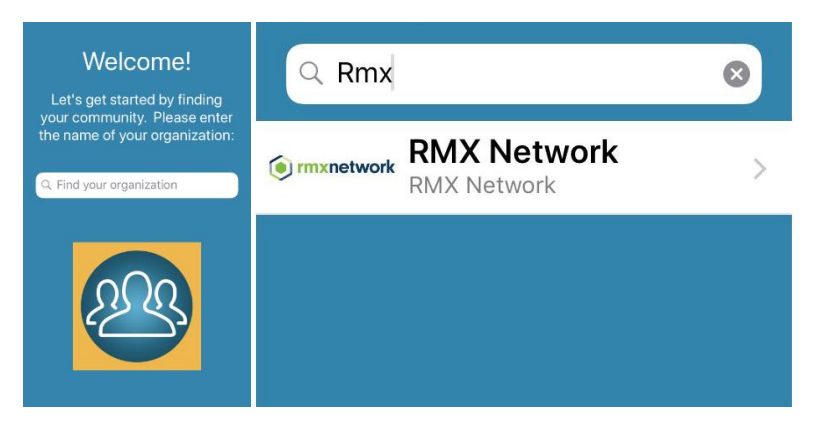

After you have selected RMX Network, you will be prompted to log in with your RMX Network user name and password. These are the same credentials you use to log in at [http://www.rmx](http://www.rmx-network.com/)[network.com.](http://www.rmx-network.com/)

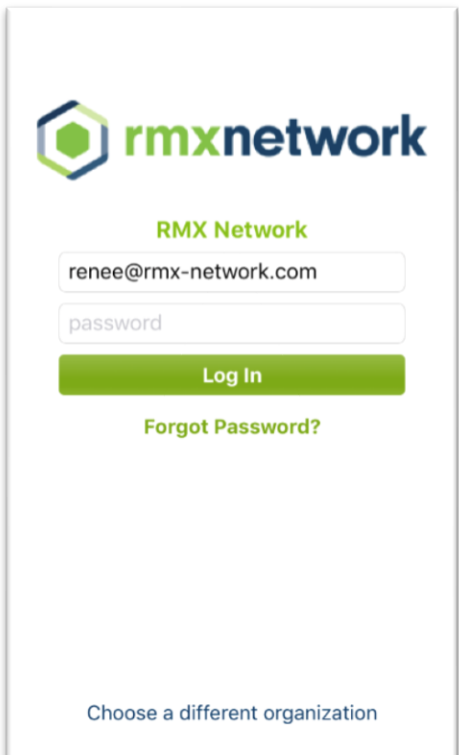

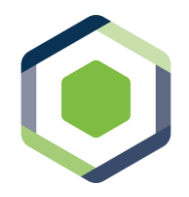

Powered by Higher Logic and Member Centric

#### **Android Only: Custom RMX Network Communities app shortcut**

Click on the three bars in the top left corner to bring up the user menu. Scroll to the bottom and select "Add Home Screen Shortcut"

Click the "Add Shortcut" (you may be prompted to accept certain permissions)

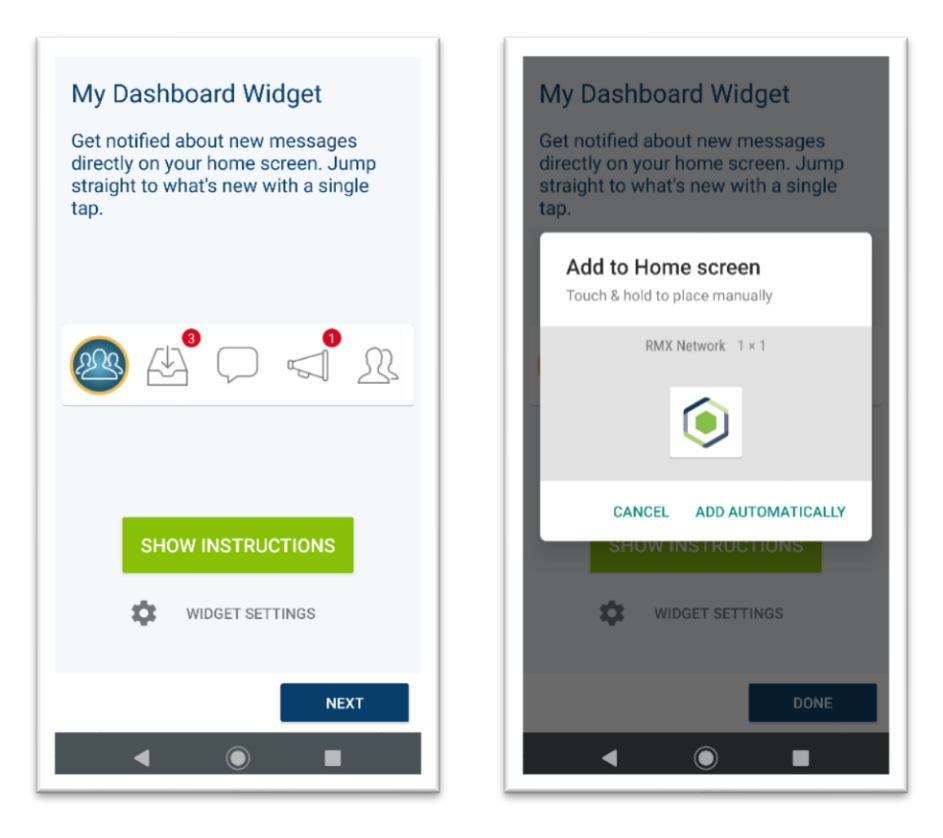

Note: The custom RMX Network Communities shortcut will typically be displayed with the MemberCentric icon superimposed. The appearance and shape of the app icon may differ slightly from these illustrations, depending on your device manufacturer and software version.